## **Structure description:**

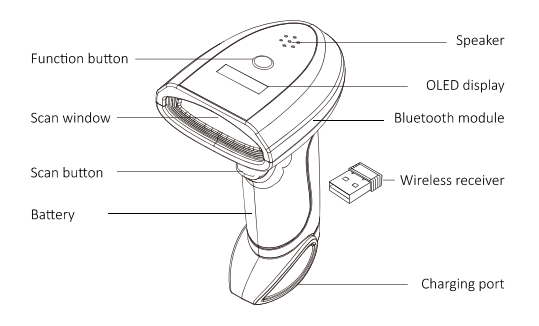

# **AI smart voice scanner**

## **User manual**

## **Features:**

- Support reading various one/two-dimensional codes
- Stable wireless 2.4g transmission, the transmission distance is 50-100 meters in open area
- Bluetooth transmission distance 20 meters in open area
- Plug and play, driver free
- Inventory storage mode, can store 10000 data
- AI smart voice prompt, make operation more simple

## **Technical parameter:**

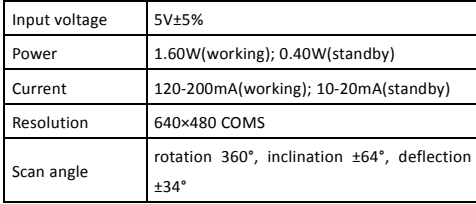

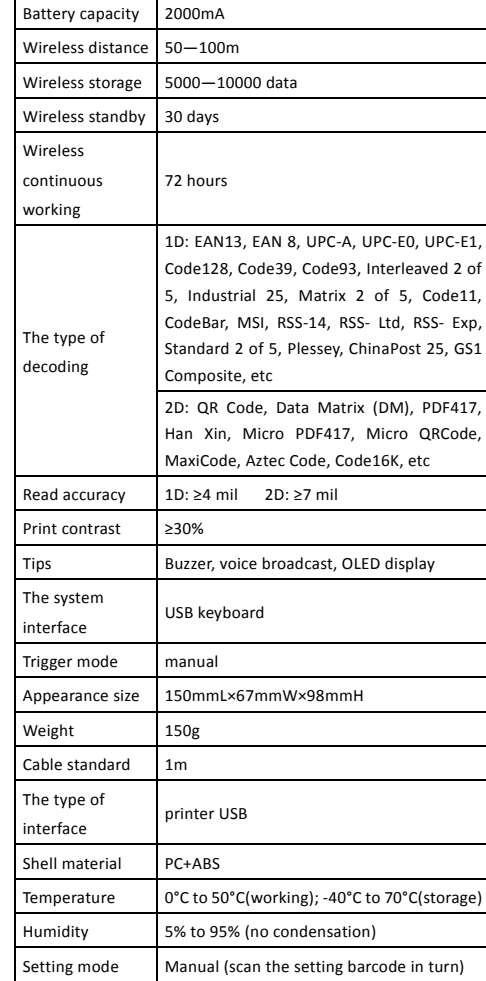

V1.4

## **Screen interface:**

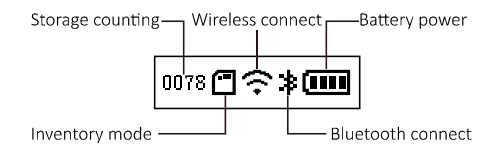

### **Pairing instructions:**

#### Pairing instructions:

In the power-on state, press and hold the function button on the top of the scanner for seven seconds, there will remind: "Initializing, please reinsert the receiver" then enter the pairing mode. Pull out the wireless receiver from the bottom of the scanner and insert it into the USB port of the computer, then a voice remind: "Wireless pairing successful" (press any key during the pairing process to exit the pairing mode)

#### **Low battery alarm:**

When the power of the scanner is low, there will remind: "Low battery, please charge in time"

#### **Connection instructions:**

1.Wired connection

Use data cable connect the scanner and the computer via USB port. After the connection is successful, the scanner will remind: "USB connected"

## 2.Wireless connection

Press the scanner key to turn on, pull out the wireless receiver from the bottom of the scanner, and insert it into the USB port of the computer. After the connection is

successful, the scanner will remind: "Wireless connection successful. And the scanner screen displays the wireless connection symbol as below:

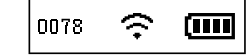

## 3.Bluetooth connection

Press the scanner key to turn on, open the Bluetooth search of the mobile phone or tablet, and find the device named "BARCODE SCANNER" in the list and click to connect. After the connection is successful, the scanner will remind: "Bluetooth connection successful". And the scanner screen displays the Bluetooth connection symbol as below:

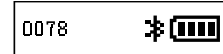

## **Mode description:**

Double-click the function button at the top of the scanner to switch modes

#### 1. Normal mode

In normal mode, the barcode information that read out will be instantly transmitted to the connected device, and it will be displayed on the scanner screen.

#### 2. Inventory mode

In the inventory mode, the barcode information that read out will be stored in the internal memory and displayed on the scanner screen at the same time. In this mode, the data will not be transmitted to the connected device. The status indication as below:

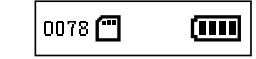

#### **Data management:**

In the inventory mode, the data stored in the scanner can be managed by scanning the following setting code

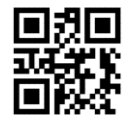

**Upload storage data**

Make sure that the scanner is connected to the device, and then scan the "upload storage data" bar code. The data stored in the scanner will be directly transmitted to the device (the data will be output from the cursor). There will remind: "Succeed upload data" After uploading is successful.

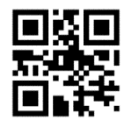

**Clear storage data**

After scanning the "clear storage data" bar code, the data stored in the scanner will be cleared. The count will reset to zero.With reminding: "Clear storage data".